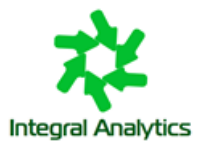

# **Подсистема мониторинга «Горизонт-ВС»**

версия 1.0.1

Руководство администратора

Москва 2023

# Оглавление

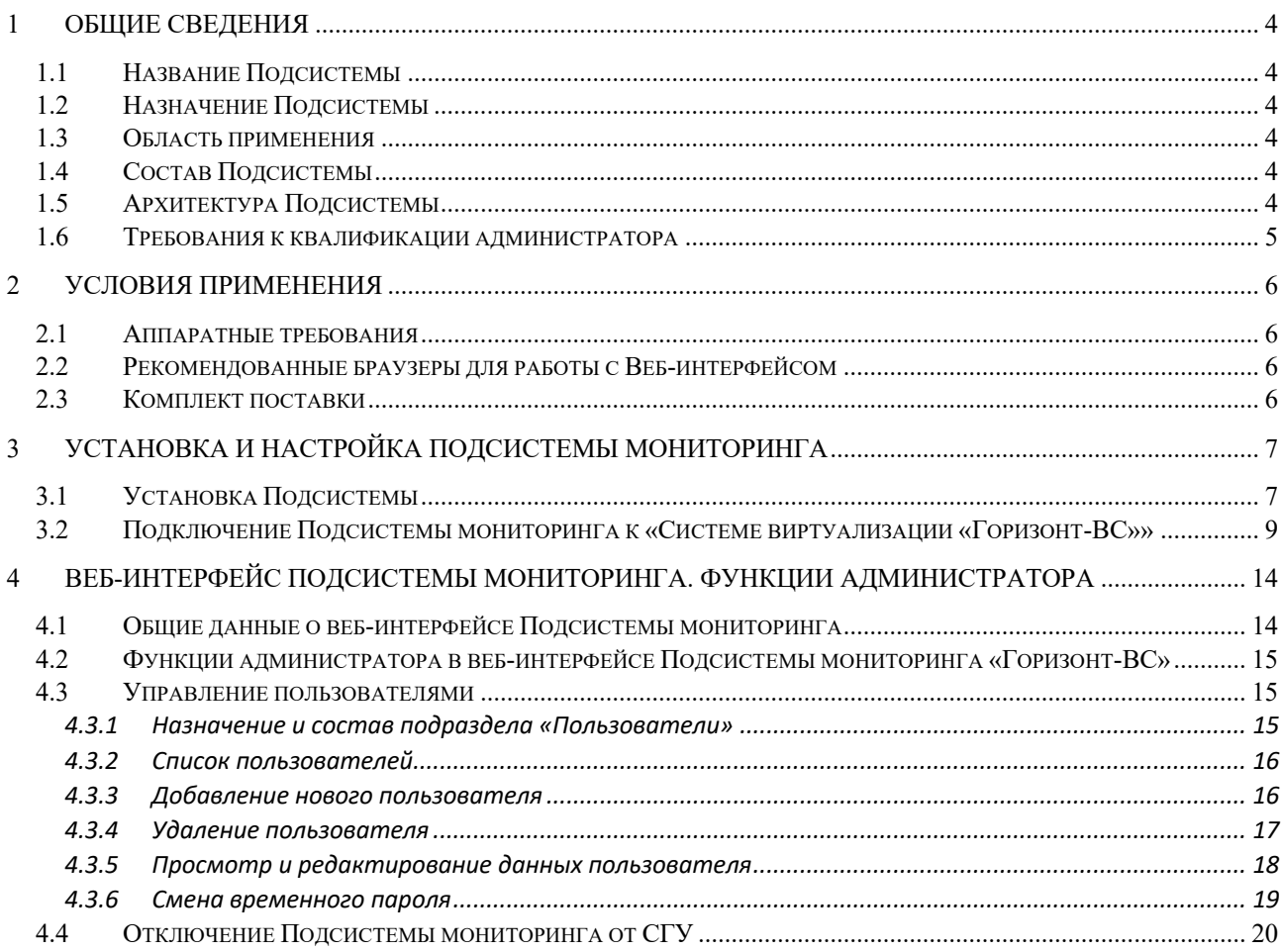

# **Список сокращений**

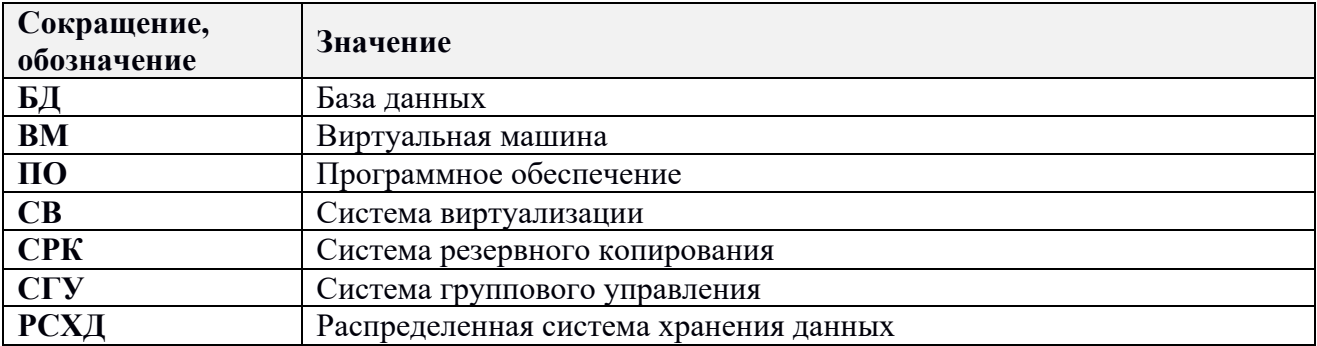

# <span id="page-3-0"></span>**1 Общие сведения**

### <span id="page-3-1"></span>**1.1 Название Подсистемы**

Полное название: «Подсистема мониторинга «Горизонт-ВС».

Краткое название: Подсистема мониторинга.

# <span id="page-3-2"></span>**1.2 Назначение Подсистемы**

Подсистема мониторинга предназначена для обеспечения отображения текущего состояния «Системы виртуализации «Горизонт-ВС»» (далее «Горизонт-ВС»), производительности её работы и контроля её работоспособности.

## <span id="page-3-3"></span>**1.3 Область применения**

Подсистема мониторинга входит в состав «Системы виртуализации «Горизонт-ВС»» и предназначена для мониторинга объектов «Горизонт-ВС».

## <span id="page-3-4"></span>**1.4 Состав Подсистемы**

Система мониторинга имеет модульную архитектуру, состоящую из следующих основных компонентов:

- 1) Ядро ПО;
- 2) REST API сервер (Backend системы);
- 3) Веб-сервер (Frontend системы);
- 4) СУБД PostgreSQL;
- 5) СУБД InfluxDB.

### <span id="page-3-5"></span>**1.5 Архитектура Подсистемы**

#### **Ниже (см.**

[Рисунок 1.1\)](#page-4-1) приведена архитектура Подсистемы мониторинга.

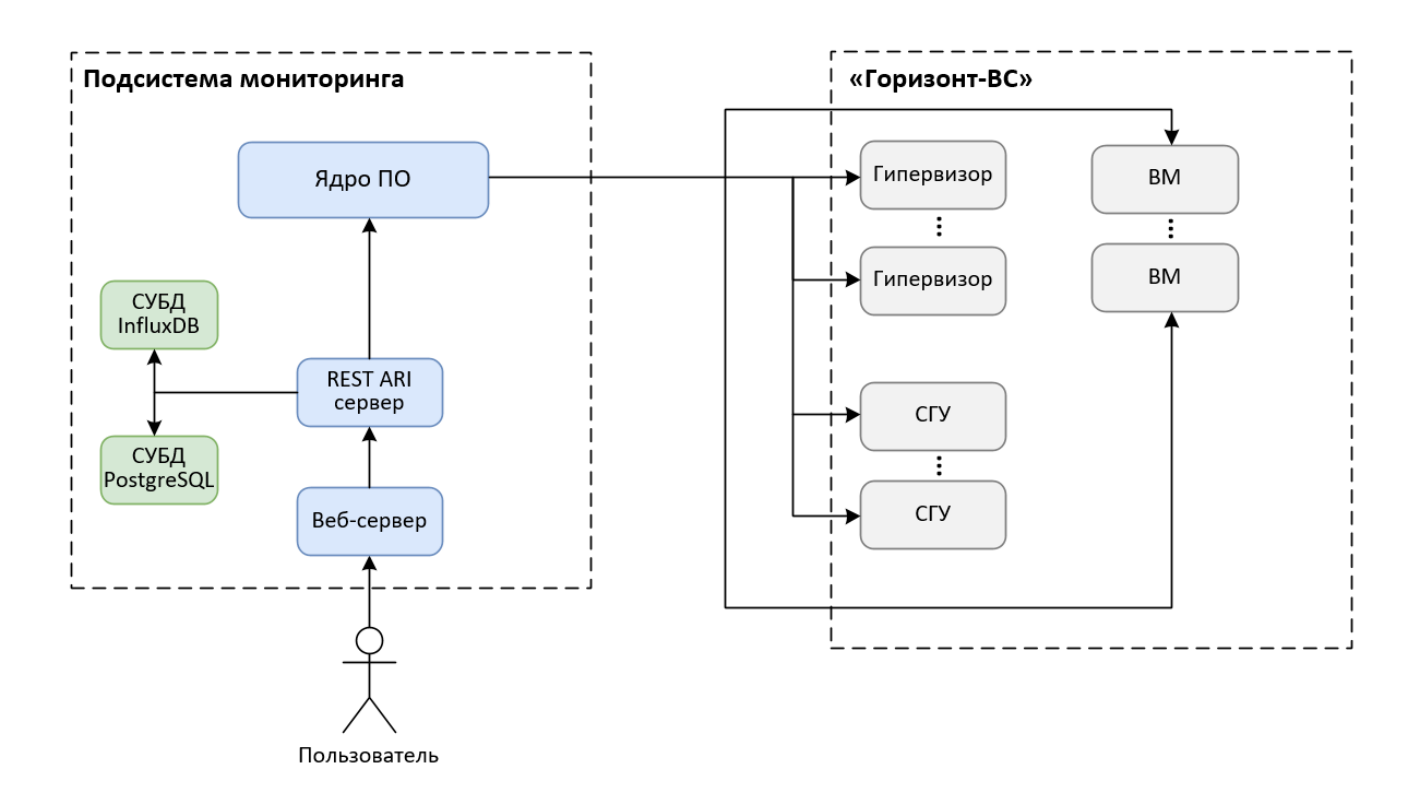

<span id="page-4-1"></span>**Рисунок 1.1 – Архитектура Подсистемы мониторинга в составе «Системы виртуализации «Горизонт-ВС»»**

# <span id="page-4-0"></span>**1.6 Требования к квалификации администратора**

Навыки администрирования ОС Linux. Работа с командной строкой и системой контейнеризации (docker, docker compose).

# <span id="page-5-0"></span>**2 Условия применения**

### <span id="page-5-1"></span>**2.1 Аппаратные требования**

Подсистема мониторинга устанавливается только на аппаратную платформу x86-64bit.

Основные требования к серверу Подсистемы мониторинга приведены ниже в Таблице 2.1.

**Таблица 2.1 – Основные требования к серверу Подсистемы мониторинга**

| $\mathbf{N_2}$ | Параметр             | Значение                                                     |
|----------------|----------------------|--------------------------------------------------------------|
|                | Процессов            | Не менее 4xCore                                              |
|                | <b>RAM</b>           | Не менее $4 \Gamma$ Б                                        |
|                | HDD                  | Не менее $100\Gamma$ Б                                       |
|                | Операционная система | ОС на основе ядра Linux (Debian-системы или Red Hat-системы) |

## <span id="page-5-2"></span>**2.2 Рекомендованные браузеры для работы с Веб-интерфейсом**

Для работы с пользовательским Веб-интерфейсом Системы рекомендуется использовать один из следующих браузеров:

- Google Chrome не ниже версии 97;
- Mozilla Firefox не ниже версии 95;
- Safari не ниже версии  $14$ ;
- Microsoft Edge не ниже версии 97;
- Internet Explorer 11: полная поддержка для IE11;
- Яндекс Браузер не ниже версии 21.

### <span id="page-5-3"></span>**2.3 Комплект поставки**

Поставка состоит из архива образа виртуальной машины с предустановленной Подсистемой мониторинга в ОС Ubuntu 22.04 LTS.

# <span id="page-6-0"></span>**3 Установка и настройка Подсистемы мониторинга**

### <span id="page-6-1"></span>**3.1 Установка Подсистемы**

Для установки Подсистемы мониторинга необходимо выполнить следующие действия:

1) Перенести архив с образом ВМ на хост с гипервизором и разархивировать его командой:

tar -xzvf ksm.tar.gz -C /var/tmp

- 2) В веб-интерфейсе СГУ создать новый образ (тип: *Блок данных*), указав полный путь до разархивированного файла: /var/tmp/ksm.img.
- 3) Создать ВМ в системе «Горизонт-ВС» с параметрами не менее, чем указано в требованиях к серверу Подсистемы мониторинга (см. п[.2.1\)](#page-5-1). К данной ВМ присоединить ранее импортированный образ.
- 4) Выполнить запуск ВМ и подключиться к ней по SSH после запуска. Параметры подключения к серверу по SSH:

```
- protocol: SSH
- port: 22
- login: ksm
- password: ksm
```
5) Сконфигурировать на ВМ корректные сетевые настройки.

Для ВМ должен быть выделен статический IP-адрес, с которого будет доступна опрашиваемая инфраструктура и на который смогут подключиться пользователи Подсистемы мониторинга.

Для конфигурации статического IP-адреса в ОС Ubuntu 22.04 необходимо:

- Отредактировать файл: /etc/netplan/00-installer-config.yaml
- Для применения сетевых настроек выполнить следующую команду:

sudo netplan apply

- 6) Изменить сетевые параметры в двух конфигурационных файлах, расположенных в директории /home/ksm/build:
	- В файле .env изменить переменную SERVER\_ADDRESS, указав IP-адрес данной ВМ (см. шаг 5 данного алгоритма).
	- б) В файле frontend config.json указать тот же IP-адрес, который указывался в SERVER\_ADDRESS. Формат значения ключа в данном файле будет выглядеть как "http://SERVER\_ADDRESS:8000/api".
- 7) Перейти в данную директорию и запустить сборку и запуск контейнеров. Действия должны выполняться от имени суперпользователя, если docker не изменен на rootlessрежим:

```
sudo su
```

```
cd /home/ksm/build
```
docker-compose up -d

8) Убедиться, что запущены пять контейнеров, выполнив команду:

```
docker ps -a
```
Вывод должен быть такого вида, где состояние контейнеров должно быть Up:

```
eec3807ad4b6 integral-analytics/middleware:1.0.0 "/bin/sh -c 'bash /e…" 
3 days ago Up 30 hours 0.0.0.0:8000->8000/tcp, :::8000->8000/tcp 
middleware
159f0a866b97 integral-analytics/monitoring:1.0.0 "/bin/sh -c 'bash /e…" 
3 days ago Up 3 days monitor
729226ead47e influxdb:1.8 "/entrypoint.sh infl…" 
3 days ago Up 3 days 8086/tcp influx
c8b8616f00d3 postgres:15.4 "docker-entrypoint.s…" 
3 days ago Up 3 days 5432/tcp 
postgres
2dbc59560695 integral-analytics/frontend:1.0.0 "docker-entrypoint.s…" 
3 days ago Up 3 days 0.0.0.0:5173->5173/tcp, :::5173->5173/tcp 
frontend
```
- 9) Зайти в веб-интерфейс в браузере: http://SERVER\_ADDRESS:5173, где вместо SERVER ADDRESS необходимо указать тот статический IP-адрес, который был сконфигурирован в виртуальной машине. Параметры подключения к веб-интерфейсу:
	- login: admin
	- password: admin

Примечание. После первого входа в веб-интерфейс Подсистемы мониторинга рекомендуется поменять стандартный пароль от учетной записи.

В результате всех действий должна открыться страница аутентификации пользователя Вебинтерфейса Подсистемы мониторинга (см. [Рисунок 3.1\)](#page-7-0). Ввести в соответствующих полях логин и пароль администратора, указанные на 9 шаге приведенного выше алгоритма.

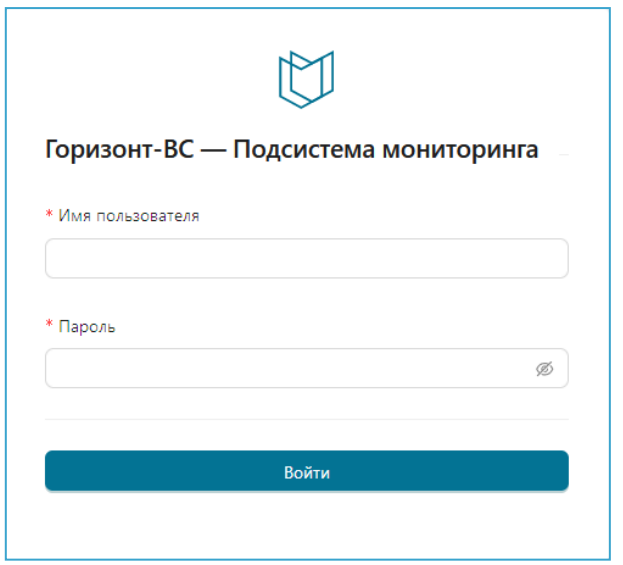

<span id="page-7-0"></span>**Рисунок 3.1. Аутентификация пользователя в Подсистеме мониторинга**

Если аутентификация администратора прошла успешно, то следующим шагом необходимо подключить Подсистему мониторинга к «Системе виртуализации «Горизонт-ВС»».

### <span id="page-8-0"></span>**3.2 Подключение Подсистемы мониторинга к «Системе виртуализации «Горизонт-ВС»»**

Процесс подключения Подсистемы мониторинга к «Системе виртуализации «Горизонт-ВС»» состоит из двух этапов: **подключение** к «Горизонт-ВС» и **обнаружение** объектов мониторинга.

На этапе подключения к «Горизонт-ВС» необходимо выполнить следующие действия:

- 1) В открывшемся окне подключения (см. [Рисунок 3.2\)](#page-8-1) ввести следующие данные:
	- **-** адрес, на котором развернута СГУ;
	- **-** порт, на котором «Горизонт-ВС» отвечает по XML-RPC. По умолчанию это порт 2634;
	- **-** имя и пароль сервисного пользователя для доступа по XML-RPC.
- 2) Нажать кнопку **Подключить** (см. [Рисунок 3.2\)](#page-8-1).

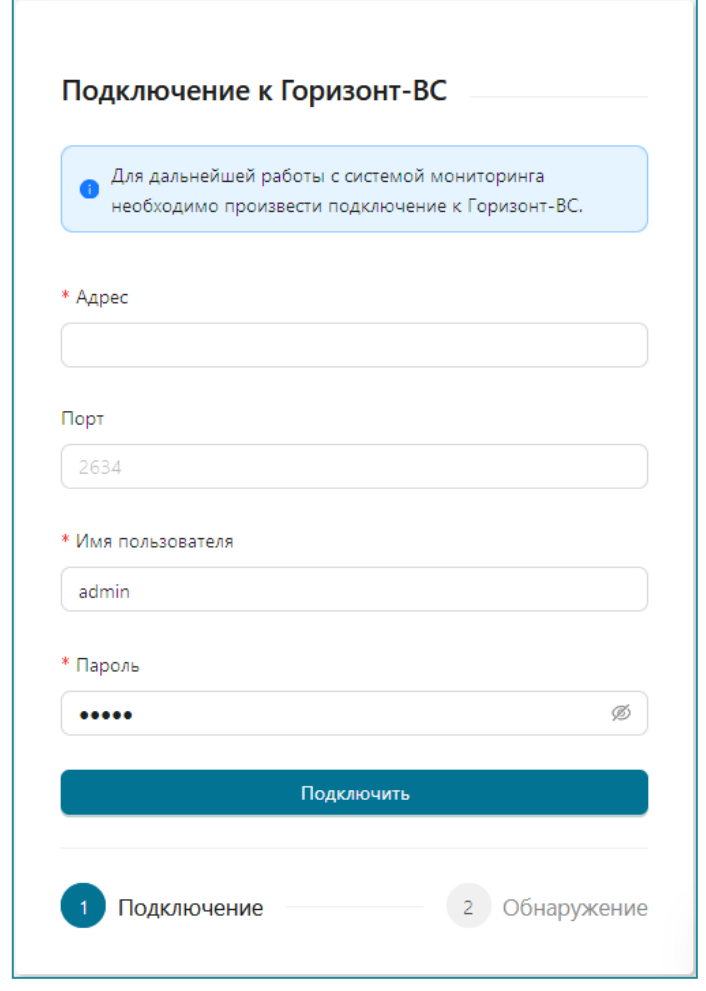

**Рисунок 3.2 – Окно подключения Подсистемы мониторинга к Системе виртуализации «Горизонт-ВС»**

<span id="page-8-1"></span>Если какие-то данные введены неверно, то на экране откроется окно предупреждения:

- При вводе неверного адреса или порта «Горизонт-ВС» выводится сообщение **«СГУ не найден»**.
- При вводе неверного логина или пароля сервисного пользователя «Горизонт-ВС» выводится сообщение **«Некорректный логин или пароль»**.

Примечание. Для получения актуальных данных для подключения необходимо обратится к администратору «Горизонт-ВС».

Если все данные введены верно, то автоматически начнется процесс обнаружения объектов мониторинга «Горизонт-ВС»: появится сообщение **«Запущен процесс обнаружения»** и в окне подключения отобразятся следующие шаги (см. [Рисунок 3.3\)](#page-9-0):

- «**Горизонт-ВС найден, пожалуйста подождите**»;
- «**Запущен процесс обнаружения...**».

Пройденные шаги отмечаются зеленым маркером, не пройденные – имеют синий маркер.

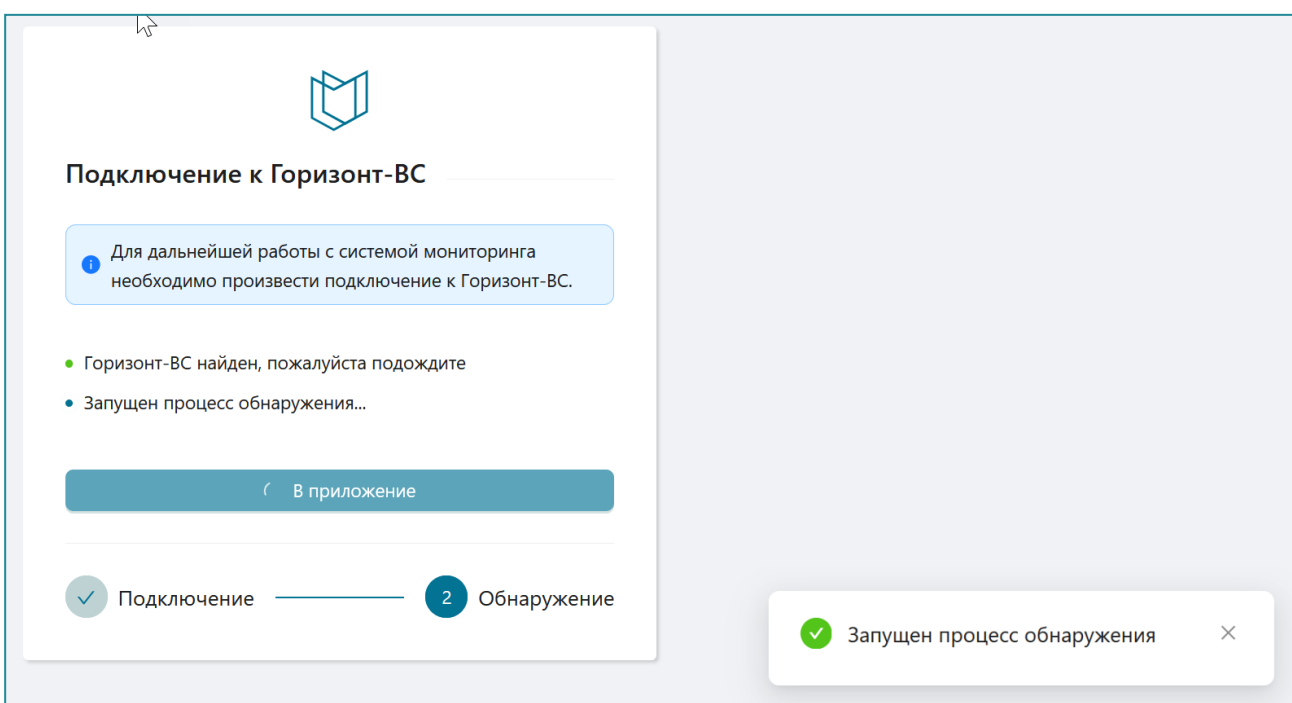

**Рисунок 3.3 – Начало процесса обнаружения объектов**

<span id="page-9-0"></span>В процессе обнаружения открывается состав таких объектов «Горизонт-ВС» как:

- $\bullet$  CFY;
- гипервизоры;
- виртуальные рабочие столы (если есть в составе системы);
- СРК (если есть в составе системы);
- СХД/ РСХД (если есть в составе системы).

Зелеными и синими маркерами отмечаются соответственно обнаруженные и находящиеся в процессе обнаружения объекты (см. [Рисунок 3.4](#page-10-0) ).

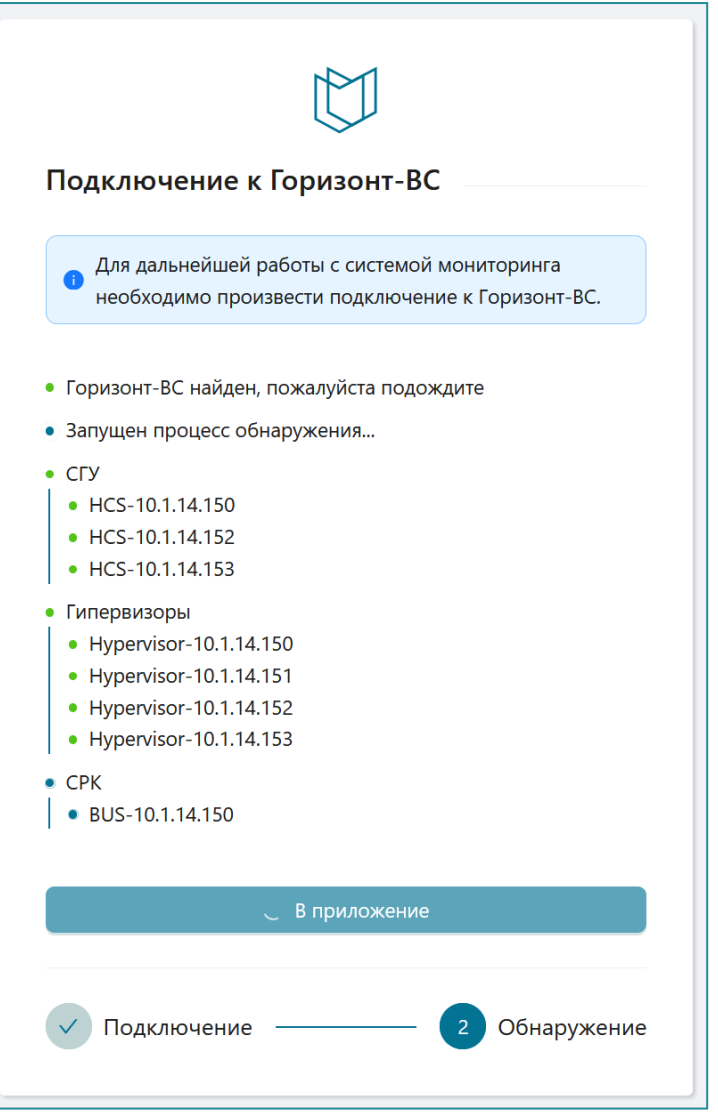

**Рисунок 3.4 – Процесс обнаружения объектов «Горизонт-ВС»**

<span id="page-10-0"></span>После завершения процесса обнаружения (см. [Рисунок 3.5\)](#page-11-0):

- все шаги помечаются зеленым маркером;
- в список шагов добавляется новый пункт «**Горизонт-ВС успешно подключён!**»;
- второй этап «**Обнаружение**» отмечается флажком как пройденный;
- становится доступной кнопка **В приложение**.

Для перехода в веб-интерфейс Подсистемы монитор и начала работы нажать кнопку **В приложение**. На экране должна открыться основная страница веб-интерфейса Подсистемы мониторинга (см. [Рисунок 3.6\)](#page-12-0).

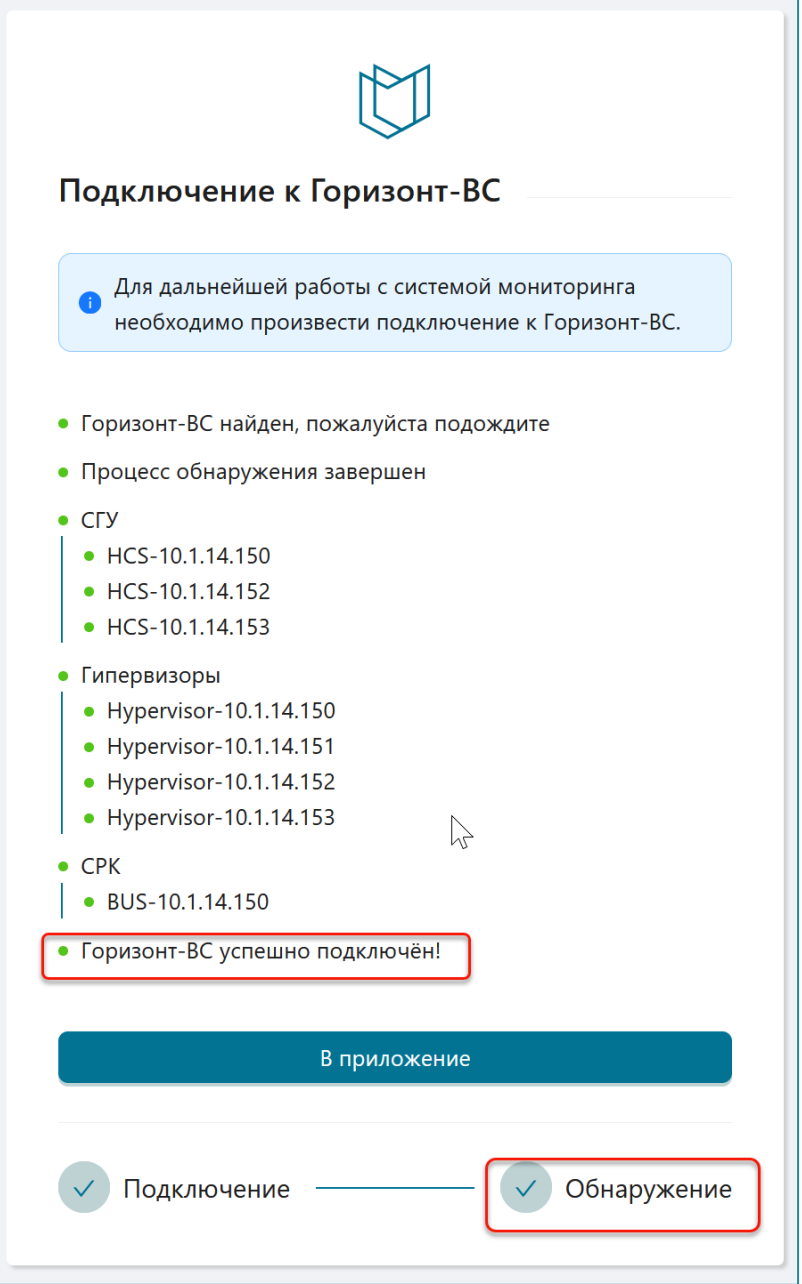

<span id="page-11-0"></span>**Рисунок 3.5 – Завершение процесса обнаружения объектов «Горизонт-ВС»**

| TOPИ30HT-BC                                                                                  | OK<br>Состояние Горизонт-ВС |                                                                  |                 |                                              |                    | A admin                                          |  |
|----------------------------------------------------------------------------------------------|-----------------------------|------------------------------------------------------------------|-----------------|----------------------------------------------|--------------------|--------------------------------------------------|--|
| <b>"А.</b> Состояния<br>© Производительность Y<br><b>Q</b> События<br>"О Администрирование У | Процессоры<br>5.6%          | • Выделено<br><b>• Свободно</b><br>0.9 / 16 ядер                 | Память<br>17.6% | • Выделено<br>• Свободно<br>10.74 / 61.06 ГБ | Хранилище<br>34.2% | • Занято<br><b>Свободно</b><br>99.13 / 289.85 FB |  |
|                                                                                              |                             | Статус общих компонент кластера<br>Виртуальные рабочие столы (1) |                 | <b>РСХД ©</b>                                |                    | Хранилища данных                                 |  |
|                                                                                              | Состояние узлов<br>r,       |                                                                  |                 |                                              |                    |                                                  |  |
|                                                                                              | Адрес<br>10.1.14.153        | <b>CFY</b>                                                       | Гипервизор      | Виртуальный коммутатор                       |                    | Виртуальные машины<br>$-1$                       |  |
|                                                                                              | 10.1.14.152<br>4044440      |                                                                  |                 |                                              |                    |                                                  |  |

<span id="page-12-0"></span>**Рисунок 3.6 – Основная страница веб-интерфейса Подпрограммы мониторинга**

# <span id="page-13-0"></span>**4 Веб-интерфейс Подсистемы мониторинга. Функции администратора**

### <span id="page-13-1"></span>**4.1 Общие данные о веб-интерфейсе Подсистемы мониторинга**

Веб-интерфейс Подсистемы мониторинга состоит из следующих разделов (см. [Рисунок 4.1\)](#page-14-3):

- 1) Раздел **«Состояние»** представляет собой приборную панель и обеспечивает отображение сводной информации по объектам «Горизонт-ВС» в графическом виде.
- 2) Раздел **«Производительность»** состоит из следующих подразделов:
	- **«Кластер»**, предназначен для просмотра сводных данных по работе кластера «Горизонт-ВС».
	- **«Гипервизоры»,** предназначен для просмотра данных по работе гипервизоров на узлах кластера «Горизонт-ВС».
	- **«Виртуальные машины»,** подраздел предназначен для просмотра данных по работе ВМ в составе кластера «Горизонт-ВС».
- 3) Раздел **«События»** обеспечивает доступ пользователя к Журналу событий Подсистемы, в котором отображают события со статусами **Предупреждение** и **Критическая ошибка**, произошедшие на объектах «Горизонт-ВС».
- 4) Раздел **«Администрирование»** предназначен для работы пользователя с правами администратора и включает следующие подразделы:
	- «**Настройки**», предназначен для отключения Подсистемы мониторинга от СГУ для сброса настроек и перепоподключения к иному СГУ.
	- «**Пользователи**», предназначен для управления пользователями Подсистемы мониторинга;

Для пользователя с ролью администратор доступны все разделы веб-интерфейса Подсистемы мониторинга. Непосредственно для работы администратора предназначен раздел «**Администрирование**».

Подробное описание всех разделов веб-интерфейса Подсистемы мониторинга (кроме раздела «Администрирование») и правила работы приведены в документе «*Подсистема мониторинга «Горизонт-ВС». Руководство пользователя*».

| <b>ГОРИЗОНТ-ВС</b>                                                                                                    | Состояние Горизонт-ВС                                                       | OK                                           |                 |                                                           | $\sim$<br>A admin                                         |  |
|----------------------------------------------------------------------------------------------------|-----------------------------------------------------------------------------|----------------------------------------------|-----------------|-----------------------------------------------------------|-----------------------------------------------------------|--|
| А. Состояния<br>© Производительность ^<br>Кластер<br>Гипервизоры<br>Виртуальные машины                                                   | Процессоры<br>5.6%                                                          | • Выделено<br>v<br>Свободно<br>0.9 / 16 ядер | Память<br>17.6% | Хранилище<br>• Выделено<br>• Свободно<br>10.74 / 61.06 ГБ | • Занято<br>34.2%<br><b>Свободно</b><br>99.13 / 289.85 FB |  |
| <b>Q</b> События<br>Р Администрирование ^<br>Настройки                                                                                   | Статус общих компонент кластера<br>Виртуальные рабочие столы $\circledcirc$ |                                              |                 | <b>РСХД</b> ©                                             | Хранилища данных                                          |  |
| Пользователи<br>Состояние узлов<br>Уведомления<br>ß<br><b>CFY</b><br>Виртуальный коммутатор<br>Адрес<br>Гипервизор<br>Виртуальные машины |                                                                             |                                              |                 |                                                           |                                                           |  |
|                                                                                                    | 10.1.14.153<br>10.1.14.152<br>10.1.14.150                                   |                                              |                 |                                                           | $-1$<br>$\overline{2}$                                    |  |
| ≺                                                                                                    | 10.1.14.151                                                                 | $\sim$                                       |                 |                                                           | $\vee$                                                    |  |

<span id="page-14-3"></span>**Рисунок 4.1 – Основная страница веб-интерфейса Подсистемы мониторинга** 

После установки и настройки Подсистемы мониторинга и подключения к ней «Горизонт-ВС» (см. п[.3\)](#page-6-0) пользователь с ролью администратора переходит на основную страницу вебинтерфейса Подсистемы мониторинга – раздел «Состояние» (см. [Рисунок 4.1\)](#page-14-3).

### <span id="page-14-0"></span>**4.2 Функции администратора в веб-интерфейсе Подсистемы мониторинга «Горизонт-ВС»**

Основные функции администратора при работе в Подсистеме мониторинга:

- управление списками пользователей Подсистемы мониторинга подраздел **«Администрирование» → «Пользователи»**;
- отключение Подсистемы мониторинга от СГУ для сброса настроек и перепоподключения к иному СГУ – подраздел **«Администрирование» → «Настройки».**

#### <span id="page-14-2"></span><span id="page-14-1"></span>**4.3 Управление пользователями**

#### *4.3.1 Назначение и состав подраздела «Пользователи»*

Управление пользователями Подсистемы мониторинга «Горизонт-ВС» осуществляет в подразделе **«Администрирование» → «Пользователи»** (см. [Рисунок 4.2\)](#page-15-2).

В подразделе отображается следующая информация:

- табличный список пользователей, зарегистрированных в Подсистеме мониторинга «Горизонт-ВС»;
- функция добавления нового пользователя в подсистему мониторинга;
- функция удаления пользователя из Подсистемы;
- функция просмотра и редактирования данных пользователя.

| <b>ГОРИЗОНТ-ВС</b>                                             | Пользователи                                     |                    |                   |                      |         | A admin                                  |
|----------------------------------------------------------------|--------------------------------------------------|--------------------|-------------------|----------------------|---------|------------------------------------------|
| <b>ДА</b> Состояния<br>© Производительность У<br>Ō.<br>События | Список пользователей<br>Добавить пользователя    |                    |                   |                      |         |                                          |
| Администрирование<br>$\alpha$<br>$\sim$                        | Имя пользователя                                 | ФИО                | Почта             | Роль                 | Пароль  |                                          |
| Настройки                                                      | admin                                            | Morkovnik D.A      | b@aaa.rrrr        | <b>Администратор</b> | $\odot$ | Ů<br>$\mathbf{Z}$                        |
| Пользователи                                                   | test                                             | Ksenia             | mda04800903@ya.ru | Администратор        | $\odot$ | û<br>$\mathscr{Q}$                       |
| Уведомления                                                    | operator2                                        | ↳<br>Петр Петрович | 112@csd.ru        | Оператор             | $\odot$ | Ů<br>$\mathscr{Q}$                       |
|                                                                | operator                                         | Иван Иваныч        |                   | Оператор             | $\odot$ | Ô<br>$\mathcal{\underline{\mathscr{L}}}$ |
|                                                                |                                                  |                    |                   |                      |         |                                          |
| $\overline{\left( \right. }%$                                  | Горизонт-ВС ©2023 - Подсистема мониторинга 1.0.1 |                    |                   |                      |         |                                          |

**Рисунок 4.2 – Список пользователей Подсистемы мониторинга**

### <span id="page-15-2"></span><span id="page-15-0"></span>*4.3.2 Список пользователей*

Список пользователей представляет собой табличный список, в которой для каждого пользователя указываются следующие параметры:

- **Имя пользователя** логин пользователя в Подсистеме мониторинга;
- **ФИО** фамилия, имя, отчество зарегистрированного пользователя;
- **Почта** электронная почта пользователя;
- **Роль** роль пользователя при работе с Подсистемой мониторинга Администратор/Оператор;
- **Пароль** статус пароля пользователя:
	- – постоянный;
	- $\overline{\bullet}$  временный (требует смены пароля);
- $\left| \varphi \right|$  функция просмотра и редактирования данных пользователя;
- $\boxed{\uplus}$  функция удаления пользователя.

#### <span id="page-15-1"></span>*4.3.3 Добавление нового пользователя*

Для добавления нового пользователя в Подсистему мониторинга необходимо выполнить следующие действия:

- 1) Щелкнуть по функции **Добавить пользователя**.
- 2) В открывшемся бланке «Создание пользователя» указать следующие данные нового пользователя (см. [Рисунок 4.3\)](#page-16-1):
	- **Имя пользователя** имя пользователя в Подсистеме мониторинга (логин).
	- **Роль** роль пользователя, определяющая права пользователя при работе в Подсистеме мониторинга: Администратор/Оператор. Выбирается из раскрывающегося списка.
- **Пароль** временный пароль нового пользователя для входа в Подсистему мониторинга.
- **Повторите пароль** подтверждение временного пароля.
- **ФИО** фамилия, имя и отчество нового пользователя (необязательное поле).
- **Почта** электронная почта пользователя (необязательное поле).
- 3) Нажать кнопку **Создать** для создания в Подсистеме мониторинга пользователя с указанными данными.

Новый пользователь отобразится в списке пользователей.

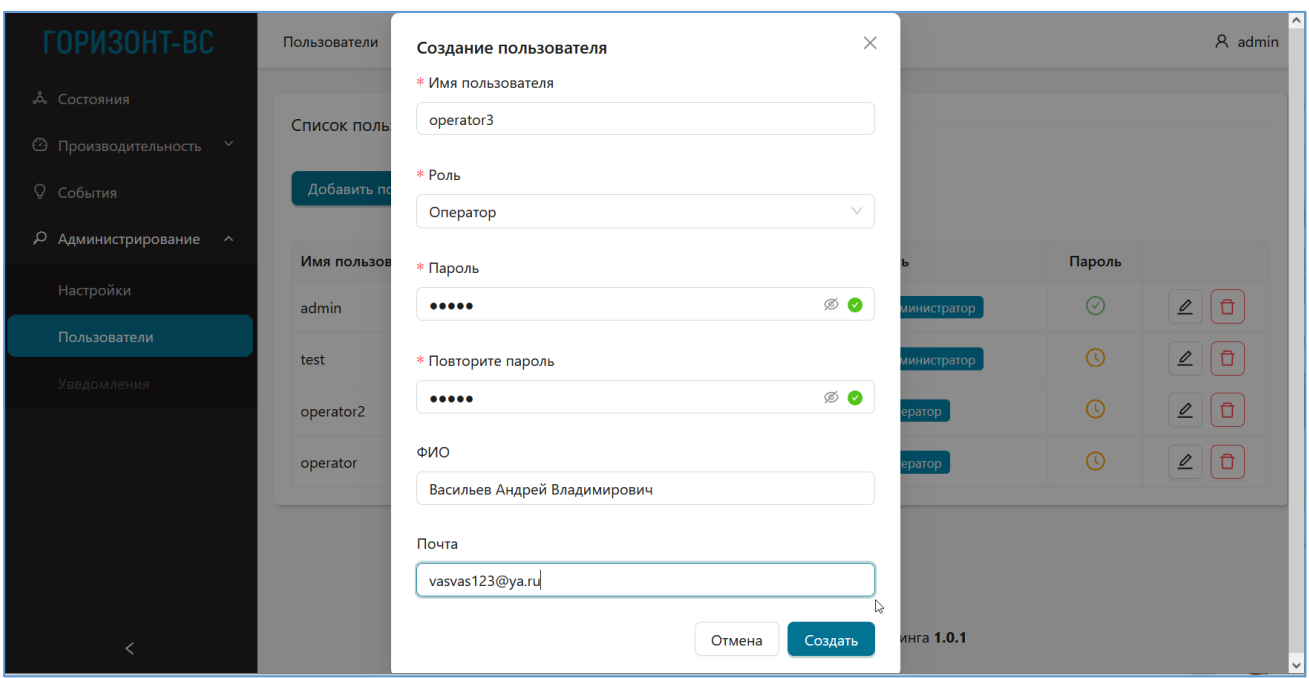

<span id="page-16-1"></span>**Рисунок 4.3 – Форма для создания нового пользователя в Подсистеме мониторинга «Горизонт-ВС»**

### <span id="page-16-0"></span>*4.3.4 Удаление пользователя*

Для удаления пользователя из Подсистемы мониторинга необходимо в списке пользователей щелкнуть по значку  $\|\vec{\mathbf{u}}\|$  в строке удаляемого пользователя.

В открывшемся окне подтверждения щелкнуть **Подтверждаю**. Должно появится сообщение об успешном удалении пользователя (см. [Рисунок 4.4\)](#page-17-1).

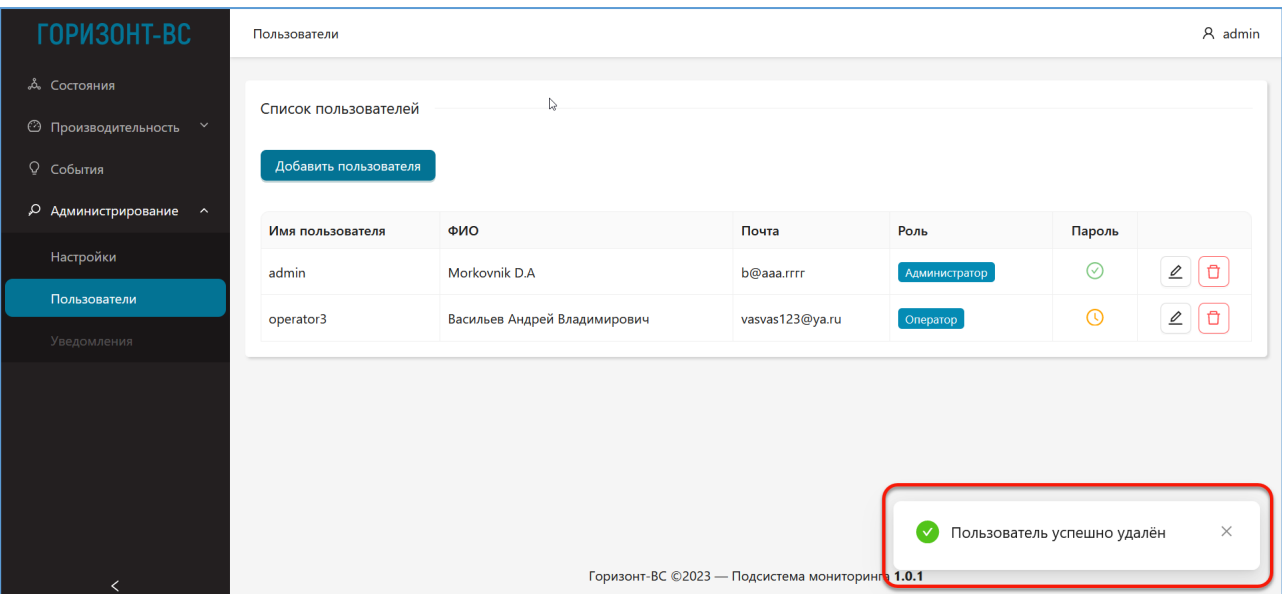

**Рисунок 4.4 – Сообщение об удалении пользователя**

# <span id="page-17-1"></span><span id="page-17-0"></span>*4.3.5 Просмотр и редактирование данных пользователя*

Для просмотра и редактирования данных пользователя необходимо в списке пользователей Подсистемы мониторинга щелкнуть по значку  $\ell$  в строке интересующего пользователя.

Откроется окно с информацией о пользователе (см. [Рисунок 4.5\)](#page-17-2).

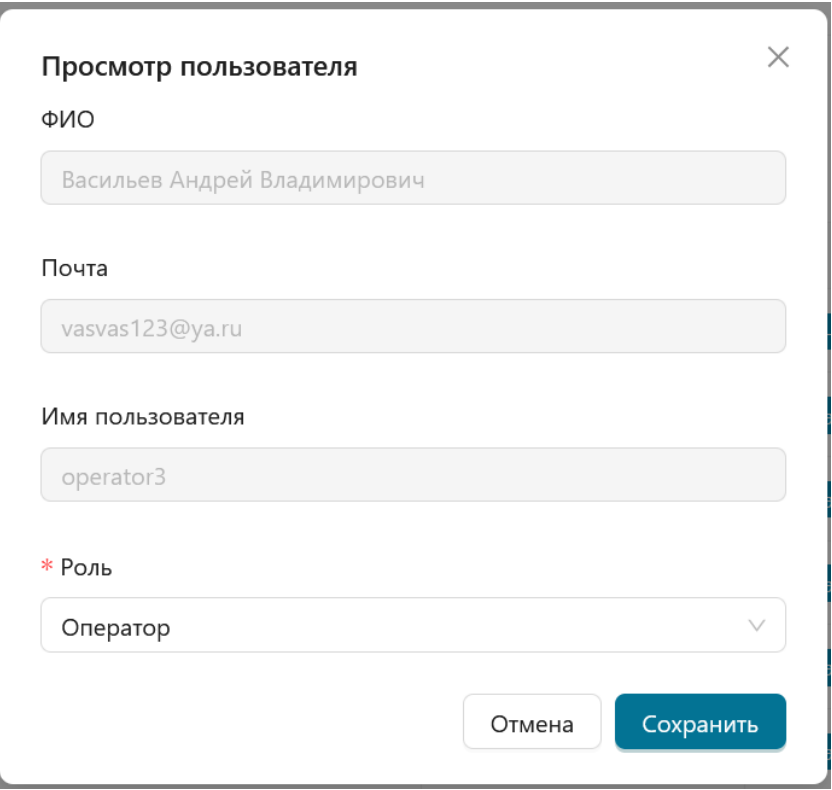

<span id="page-17-2"></span>**Рисунок 4.5 – Окно с информацией о пользователе**

В окне информации о пользователе администратор при необходимости может изменить только роль пользователя, выбрав новую роль в раскрывающемся списке и нажав кнопку **Сохранить**.

Примечание. Администратор не имеет прав на редактирование информации о пользователе в полях **ФИО** и **Почта**. Данные в этих полях доступны для редактирования только из аккаунта самого пользователя.

### <span id="page-18-0"></span>*4.3.6 Смена временного пароля*

При создании нового пользователя в Подсистеме мониторинга пользователю присваивается временный пароль. В списке пользователей временный пароль у пользователя отображается оранжевым значком –  $\odot$ . Временный пароль присваивается всем новым пользователям независимо от роли.

При входе в Подсистему мониторинга под учетной записью с временным паролем профиль пользователя отмечается оранжевой меткой в виде точки (см. [Рисунок 4.6\)](#page-18-1).

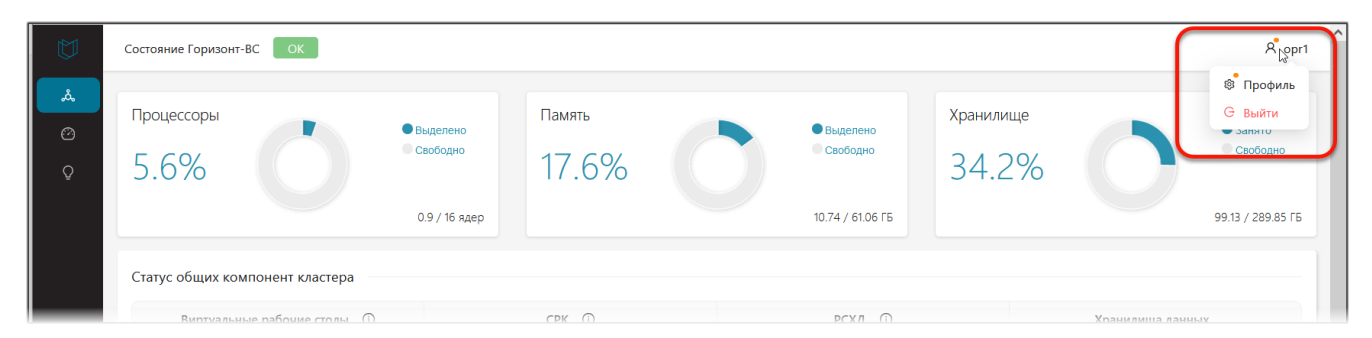

**Рисунок 4.6 – Отображение в интерфейсе пользователя с временным паролем**

<span id="page-18-1"></span>Для смены пароля с временного на постоянный необходимо:

- 1) Зайти в профиль пользователя, выбрав в раскрывающемся меню строку **Профиль** (см. [Рисунок 4.6\)](#page-18-1).
- 2) В открывшемся окне профиля выбрать вкладку **Пароль** и указать новый пароль (см. [Рисунок 4.7\)](#page-19-1).

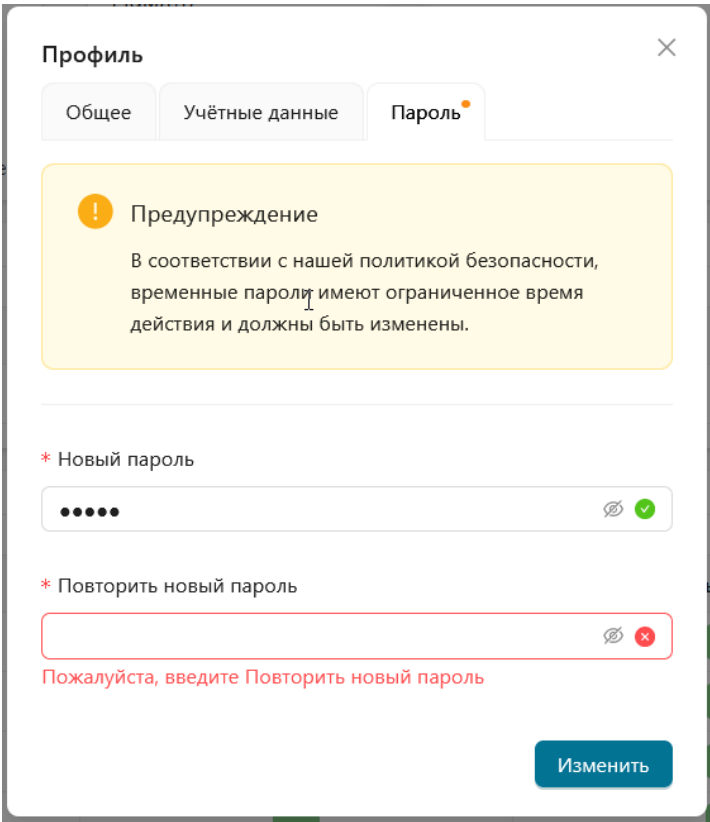

**Рисунок 4.7 – Смена пароля**

<span id="page-19-1"></span>После смены временного пароля оранжевая метка возле данных пользователя будет удалена.

В веб-интерфейсе администратора в списке пользователей данный пользователь будет отображаться как пользователь с постоянным паролем – в поле **Пароль** будет отображаться зелёный значок  $(\heartsuit)$ .

### <span id="page-19-0"></span>**4.4 Отключение Подсистемы мониторинга от СГУ**

Подраздел **«Администрирование» → «Настройки»** предназначен для отключения Подсистемы мониторинга от СГУ для сброса настроек и перепоподключения к иному СГУ.

В подразделе отображается предупреждение о последствиях отключения и кнопка **Сброс** (см. [Рисунок 4.8\)](#page-19-2).

| <b>TOPM30HT-BC</b>          | Настройки системы |                                                                                                    | $\wedge$<br>A admin |  |  |  |
|-----------------------------|-------------------|----------------------------------------------------------------------------------------------------|---------------------|--|--|--|
| <b>А.</b> Состояния         |                   |                                                                                                    |                     |  |  |  |
| <b>• Производительность</b> |                   | Сброс подключения                                                                                             |                     |  |  |  |
| <b>Q</b> События            |                   | После отключения Горизонт-ВС от мониторинга, все исторические данные удалятся, и вас перенаправит на страницу |                     |  |  |  |
| <b>С</b> Администрирование  |                   | подключения.<br>$\mathbb{Z}$                                                                                  |                     |  |  |  |
|                             |                   | Сброс                                                                                                    |                     |  |  |  |
|                             |                   | Горизонт-ВС ©2023 - Подсистема мониторинга 1.0.1                                                              | $\vee$              |  |  |  |

**Рисунок 4.8 – Сброс подключения к СГУ**

<span id="page-19-2"></span>Для сброса подключения к СГУ выполнить следующие действия:

1) Нажать кнопку **Сброс**.

2) В открывшемся окне подтверждения нажать **Подтверждаю** (см. [Рисунок 4.9\)](#page-20-0).

Текущее подключение к СГУ будет сброшено. На экране автоматически откроется окно подключения СГУ к Подсистеме мониторинга. Процесс подключения СГУ к Подсистеме мониторинга приведен в п[.3.2.](#page-8-0)

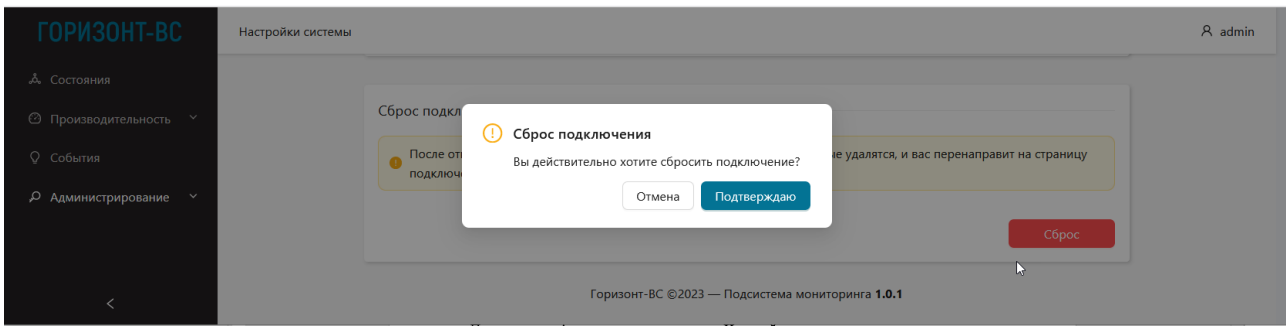

<span id="page-20-0"></span>**Рисунок 4.9 – Окно подтверждения сброса подключения к СГУ**